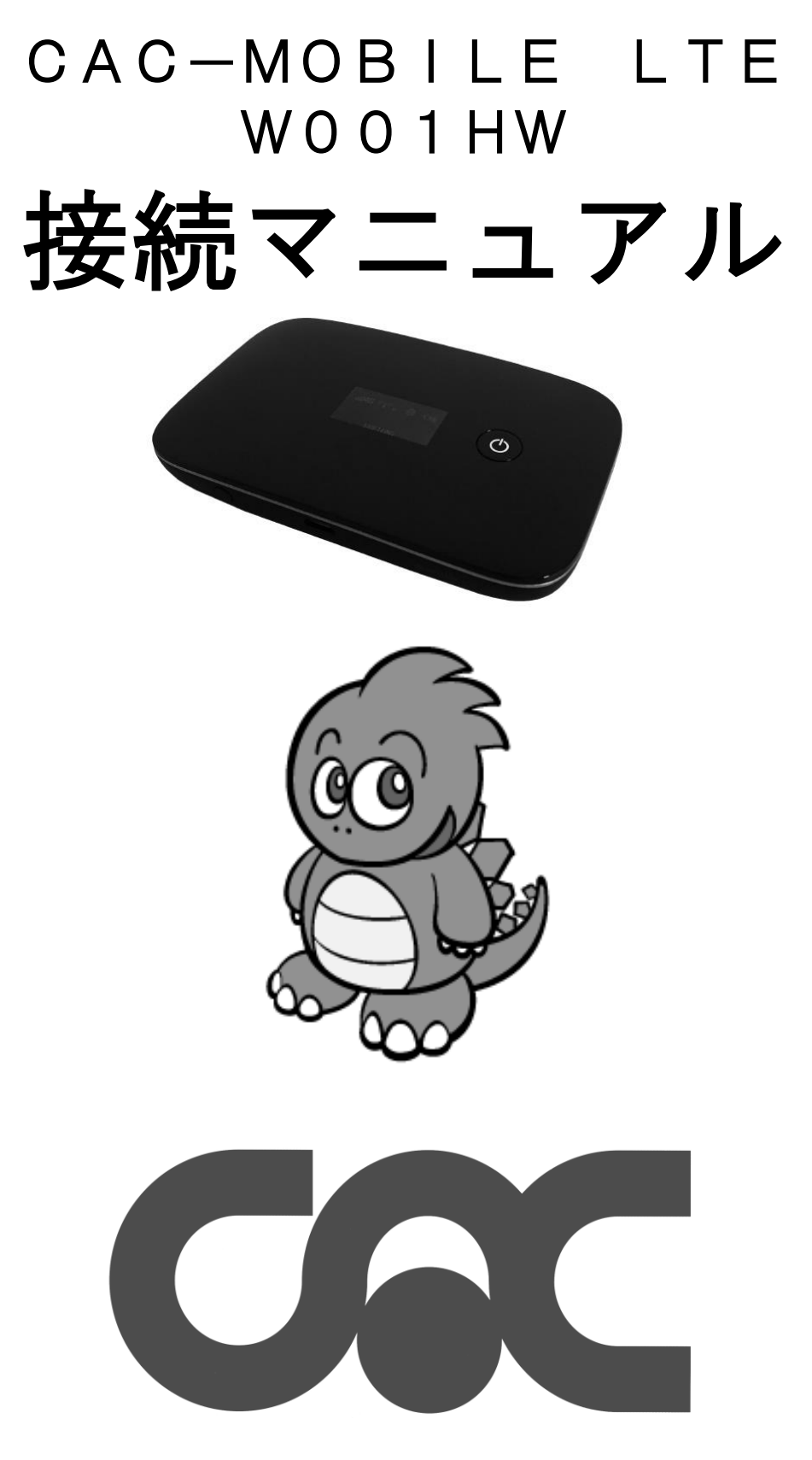

この度は、「CAC-MOBILE」にご加入いただき誠にありがとうございます。 本書は、CAC-LTE 端末 W001HW の接続方法について書かれております。 端末同封の『クイックスタートガイド』と、『お願いとご注意』もあわせてご覧ください。 ※保守作業等でサービスを一時停止する事があります。この場合はメール、ホームページ等で 事前にご連絡しております。 ※本書及び本書に記載されたサービスの内容は変更されることがあります。 予めご了承ください。 ご案内 ~お問い合わせ先~ 〒475-0837 愛知県半田市有楽町8丁目26番地の2 コールセンター (0569)21-0070 FAX (0569)23-3226 URL www.cac12.jp E-MAIL support@cac12.jp

 $\mathbf{r}$ 

 $\mathbf{r}$ 

 $\mathbf{r}$ 

 $\mathbf{r}$ 

 $\mathbf{r}$ 

 $\mathbf{r}$ 

 $\mathbf{r}$ 

 $\mathbf{r}$ 

 $\mathbf{r}$ 

 $\mathbf{r}$ 

 $\mathbf{r}$ 

 $\mathbf{r}$ 

 $\mathbf{r}$ 

 $\mathbf{r}$ 

 $\overline{a}$ 

### Í ステップ1 機器・付属品を確認します

別紙『クイックスタートガイド』の表面右上の『お買い上げ品の確認』の項目で、機器、付属品が揃っているか をご確認ください。不足しているものがございましたら、CACまでご連絡ください。

### ステップ2 最初の設定をします

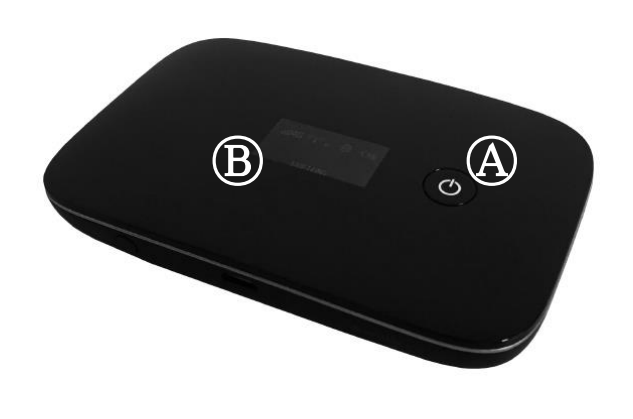

まず、Ⓐ電源ボタンを 5 秒ほど押し、 電源を入れてください。

Ⓑ本体液晶画面のが、以下の表示になるまで 待ちます。

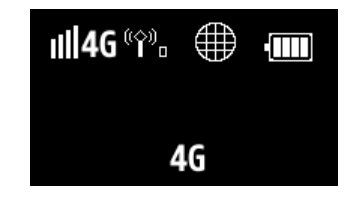

※上部の「4G」左側の電波レベル表示は、 電波状況に応じて増減します。 (クイックスタートガイドの 「ディスプレイ表示について」参照) ※下部の「4G」は、端末設定によって WiFi/4G と表示されます。 (クイックスタートガイドの 「各部の名称と機能」参照)

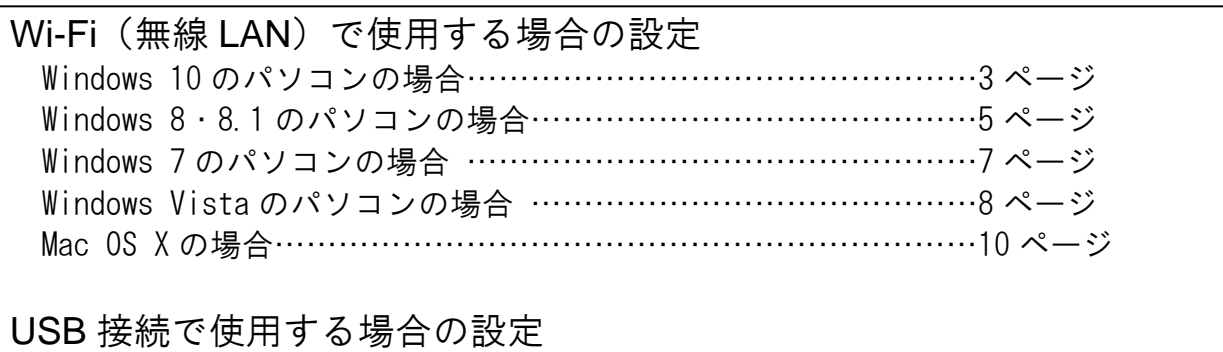

……………………………………………………………………………11 ページ

なお、パソコンの年式・型式によっては、記載の画面通りに表示されない場合が あります。詳しくは、パソコン付属の取扱説明書をご覧いただくか、販売店または パソコンメーカーにご相談ください。

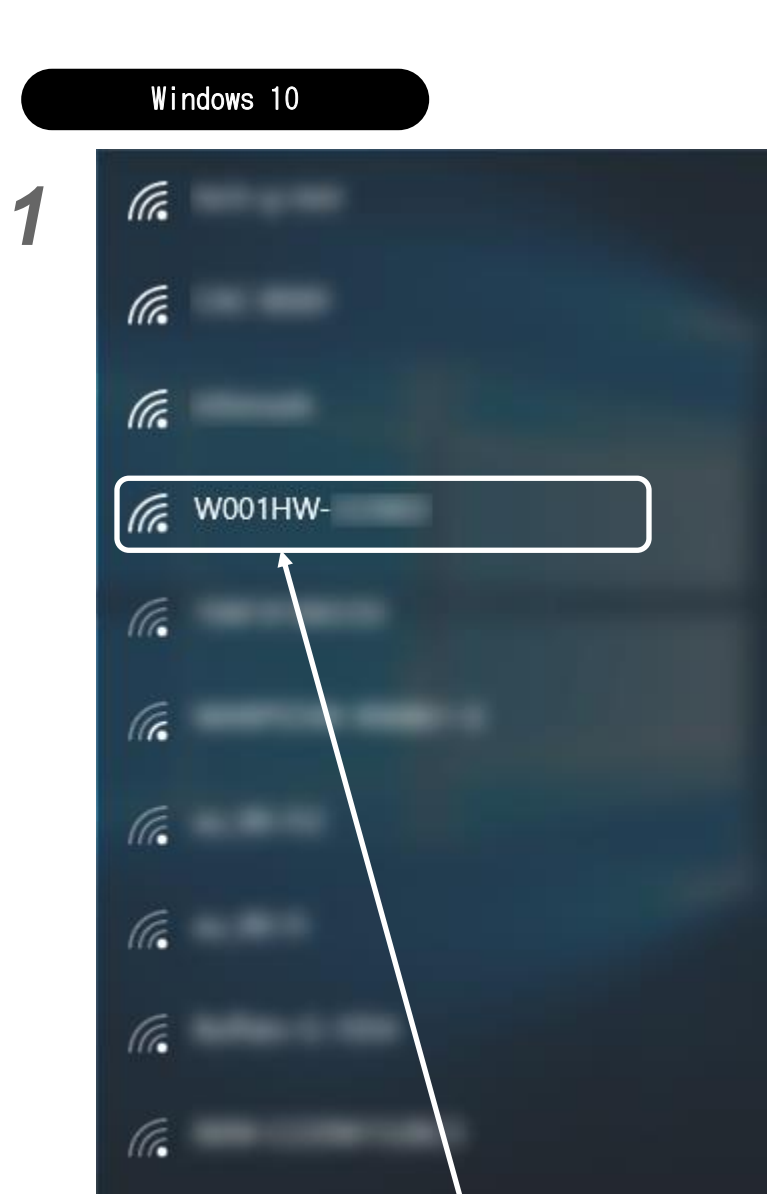

タスクバー(デスクトップ画面右下)の \* てクリックします。

接続先一覧が表示されますので、 「W001HW-xxxxxx」をクリックします。

※xxxxxx の部分は端末ごとに異なります。 無線 LAN 初期設定シールの SSID A の項目 をご覧いただくか、本体の WPS ボタンを 2 回押すと液晶画面に表示されます。

SSID A:W001HW-xxxxxx WIFI KEY: xxxxxxx 無線 LAN 初期設定 SSID B:W001HWb-xxxxxx WIFI KEY: xxxxx

*2*

ネットワーク設定

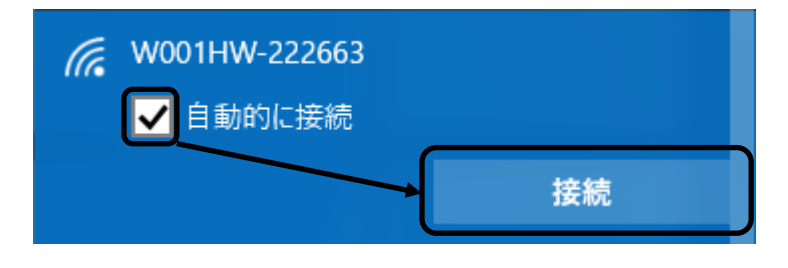

**各亿1g** 日 ◎

「自動的に接続する」にチェックが 入っていることを確認して、 「接続」をクリックします。

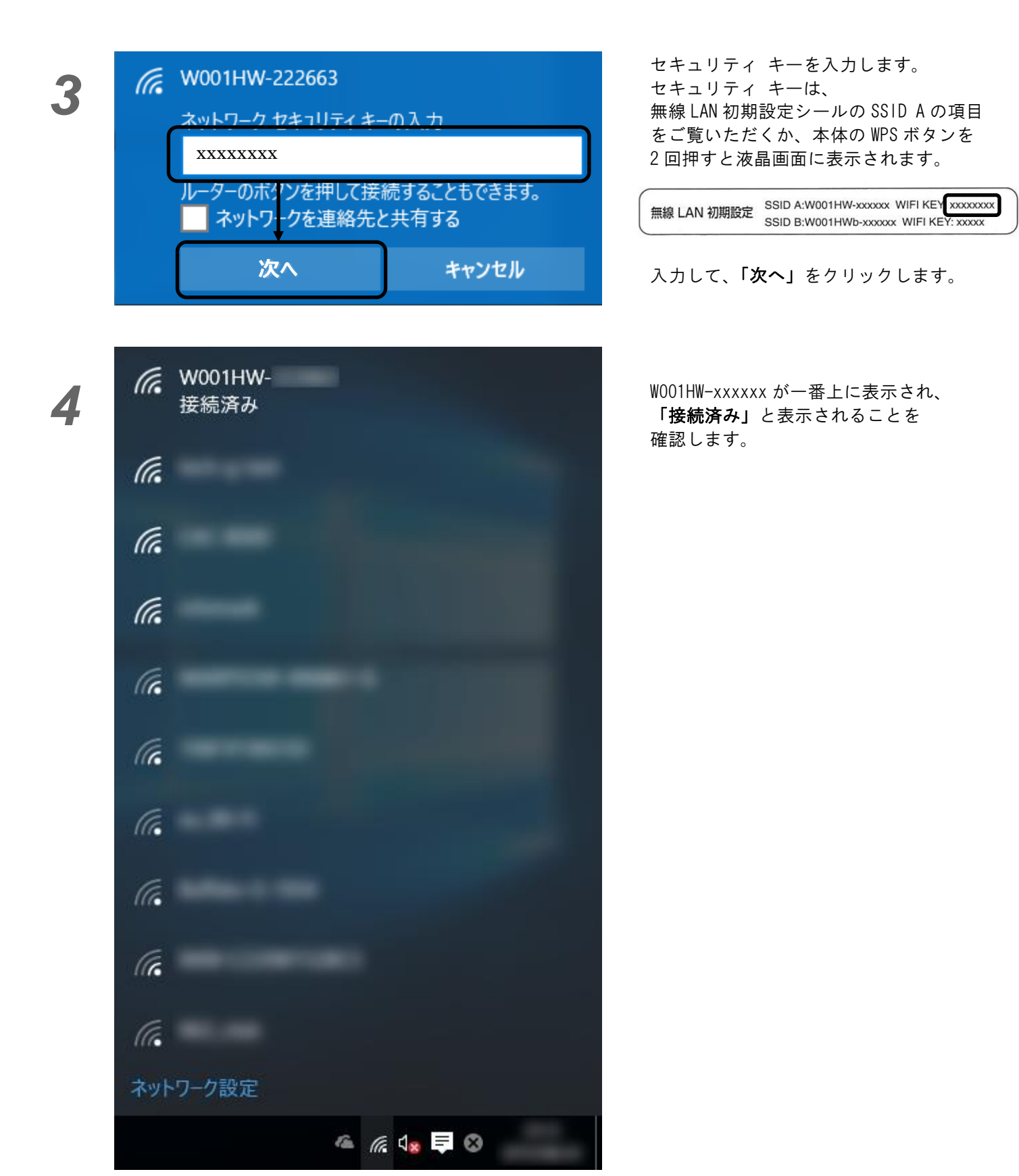

以上で設定は完了です。 次回からは、端末の Wi-Fi 電波をパソコンが認識すると、 自動的に接続されます。

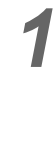

*2*

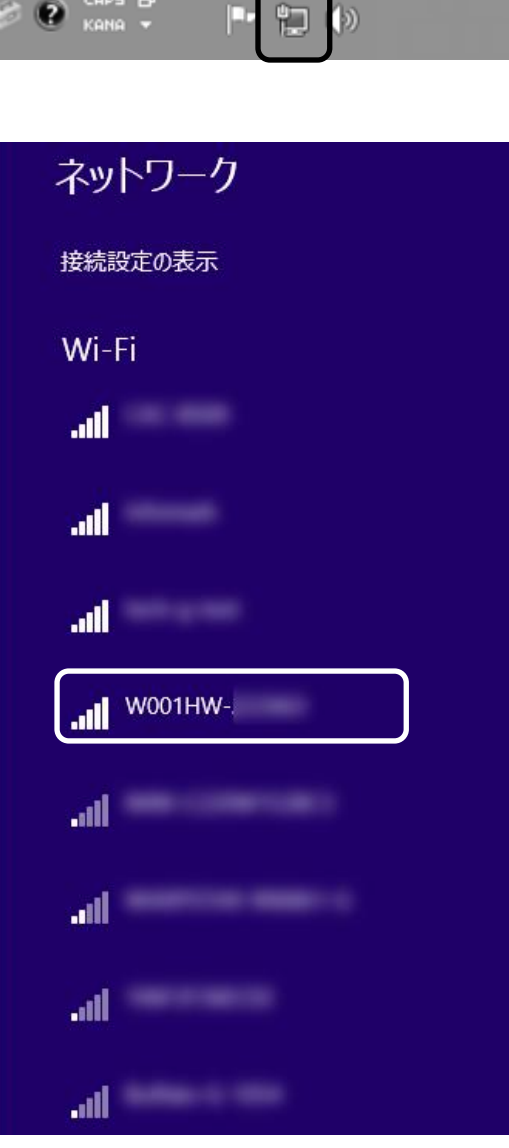

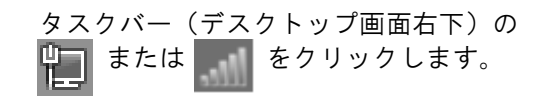

接続先一覧が表示されますので、 「W001HW-xxxxxx」をクリックします。

※xxxxxx の部分は端末ごとに異なります。 無線 LAN 初期設定シールの SSID A の項目 をご覧いただくか、本体の WPS ボタンを 2 回押すと液晶画面に表示されます。

無線 LAN 初期設定<br>
SSID AW001HW-xxxxxx WIFI KEY: xxxxxxx

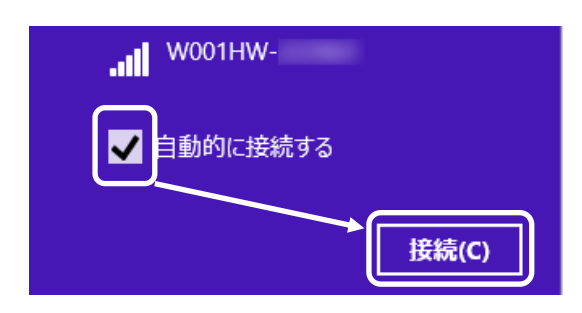

「自動的に接続する」にチェックが 入っていることを確認して、 「接続」をクリックします。

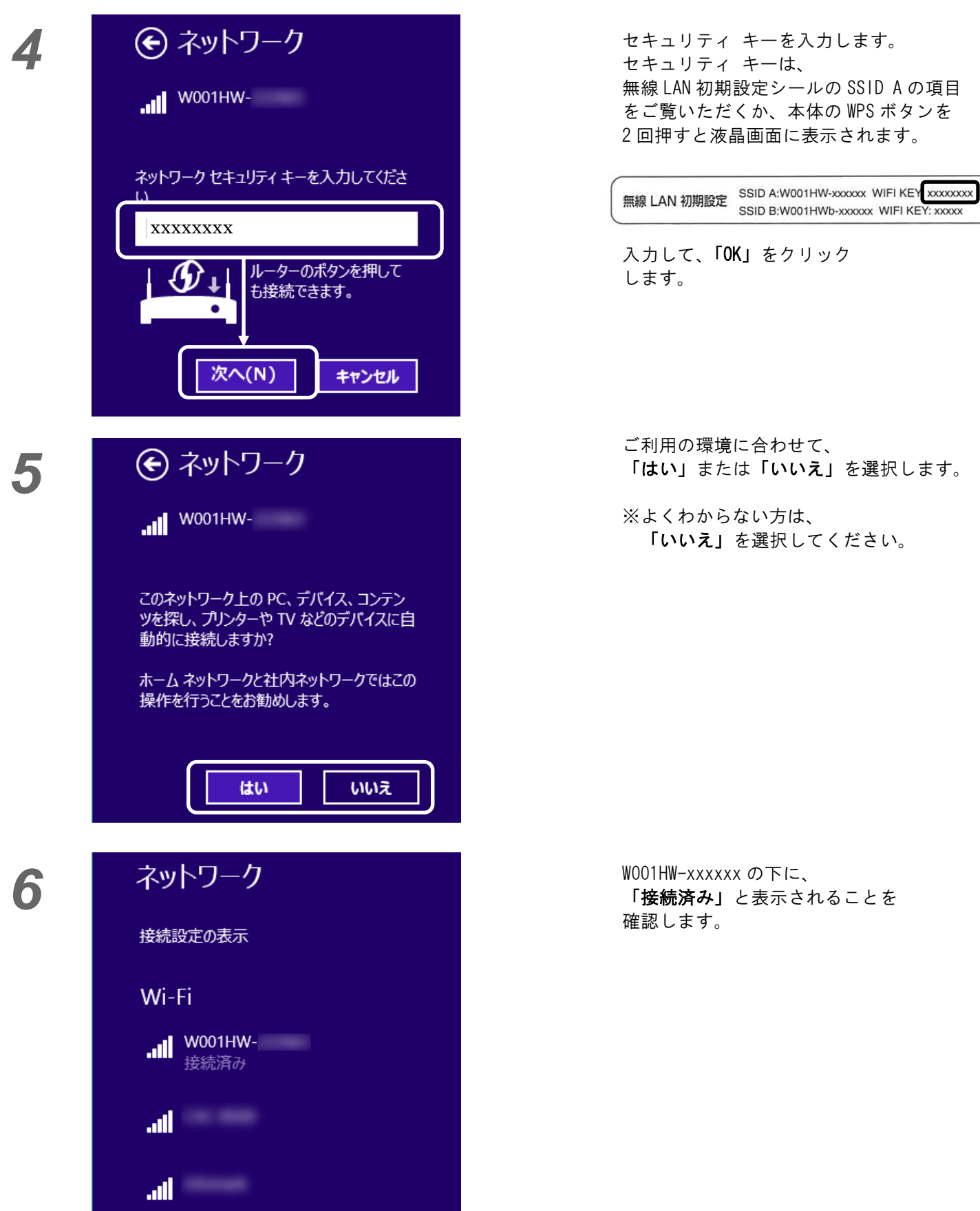

以上で設定は完了です。 次回からは、端末の Wi-Fi 電波をパソコンが認識すると、 自動的に接続されます。

#### Windows 7 タスクバー(デスクトップ画面右下)の *1* ■ または ■ をクリックします。  $\epsilon_{\pm}$ 現在の接続先: ネットワーク インターネット アクセス 接続先一覧が表示されますので、 「W001HW-xxxxxx」をクリックします。 ワイヤレス ネットワーク接続  $\lambda$ ※xxxxxx の部分は端末ごとに異なります。 اس. W001HW-xxxxxx 無線 LAN 初期設定シールの SSID A の項目 をご覧いただくか、本体の WPS ボタンを 2 回押すと液晶画面に表示されます。 -<br>無線 LAN 初期設定<br>- SSID B:W001HWb-xxxxxx WIFI KEY: xxxxxxxx SSID B:W001HWb-xxxxxx WIFI KEY: xxxxx ネットワークと共有センターを開く  $\bullet$  CAPS  $\bullet$ 汩 (図 「自動的に接続する」にチェックが Mr. 入っていることを確認して、 W001HW-xxxxxx「接続」をクリックします。 自動的に接続する v 接続(C) セキュリティ キーを入力します。 聖 ネットワークに接続  $\boxed{\mathbf{x}}$ セキュリティ キーは、 無線 LAN 初期設定シールの SSID A の項目 ネットワーク セキュリティ キーを入力してください をご覧いただくか、本体の WPS ボタンを 2 回押すと液晶画面に表示されます。 セキュリティ キー(S): xxxxxxxx 無線 LAN 初期設定 SSID A:W001HW-xxxxxx WIFI KEY xxxxxxxx 又子を非技示に 9 る(旦) 入力して、「OK」をクリック します。 OK キャンセル 以上で設定は完了です。

次回からは、端末の Wi-Fi 電波をパソコンが認識すると、 自動的に接続されます。

7

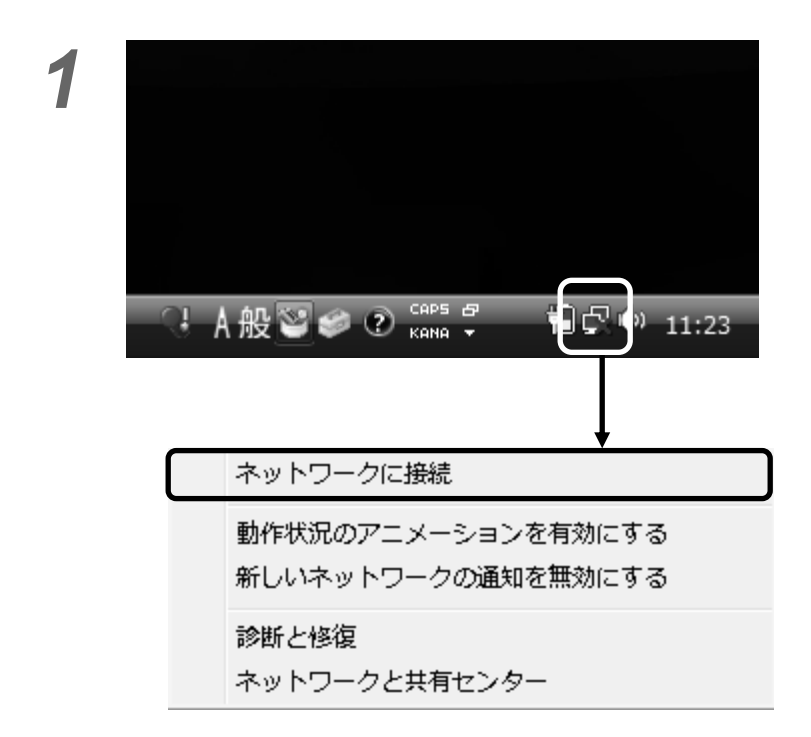

*2*

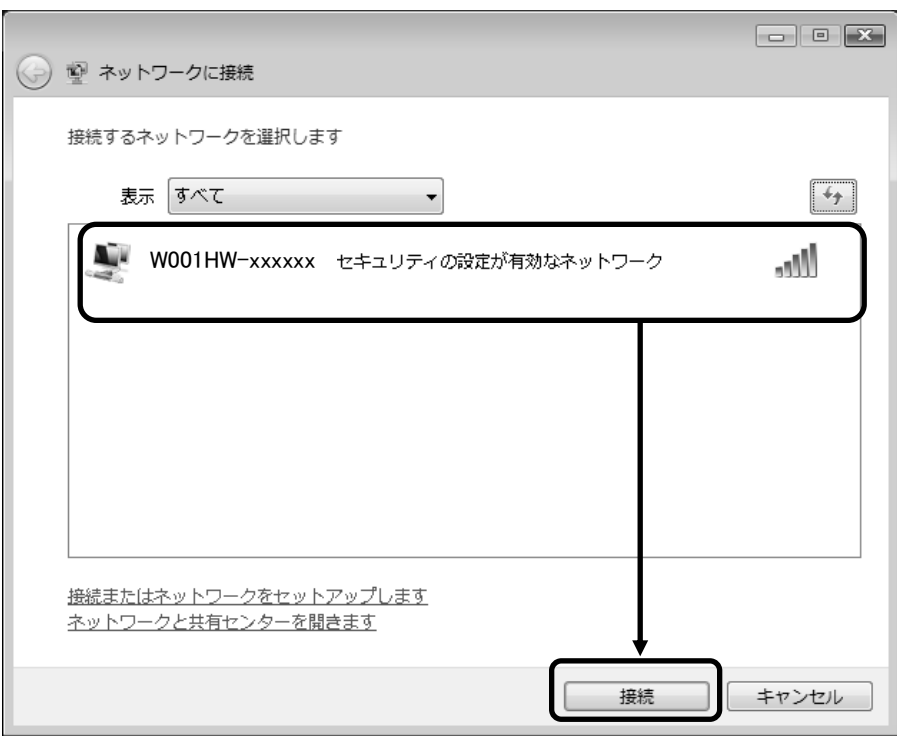

*1* タスクバー(デスクトップ画面右下)の ■■ のアイコンを右クリックし、

出てきたメニューの 「ネットワークに接続」をクリックします。

接続先一覧が表示されますので、 「W001HW-xxxxxx」をクリックします。

※xxxxxx の部分は端末ごとに異なります。 無線 LAN 初期設定シールの SSID A の項目 をご覧いただくか、本体の WPS ボタンを 2 回押すと液晶画面に表示されます。

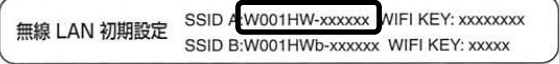

# *3*

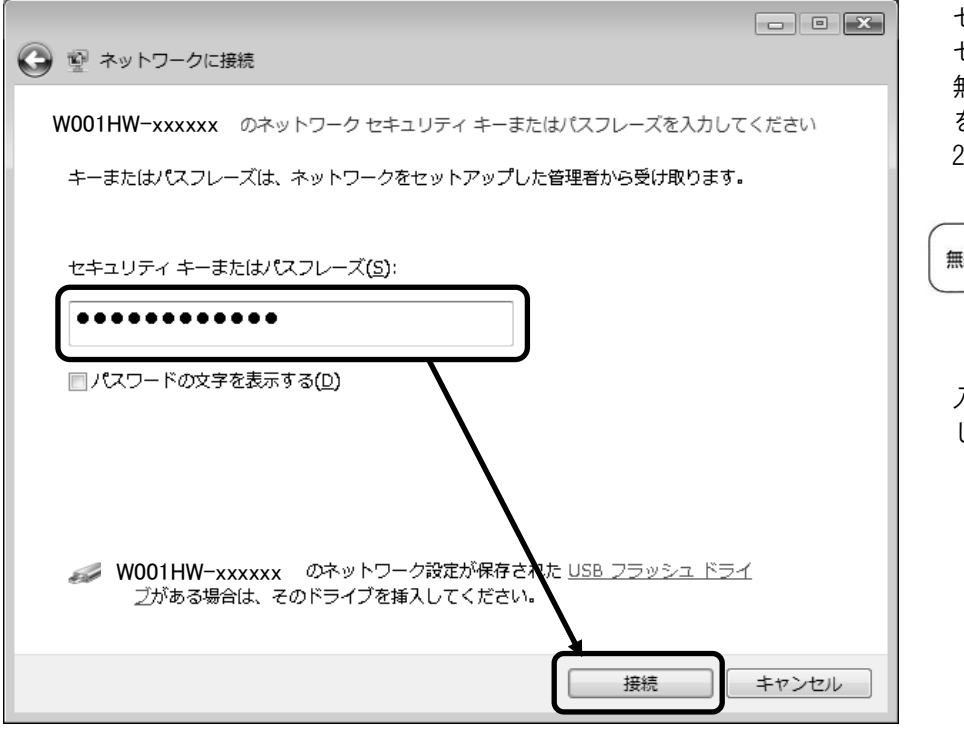

セキュリティ キーを入力します。 セキュリティ キーは、 無線 LAN 初期設定シールの SSID A の項目 をご覧いただくか、本体の WPS ボタンを 2 回押すと液晶画面に表示されます。

**無線 LAN 初期設定**<br>無線 LAN 初期設定 SSID A:W001HW-xxxxxx WIFI KEY xxxxxxxx SSID B:W001HWb-xxxxxx WIFI KEY: xxxxx

入力して、「接続」をクリック します。

## *4*

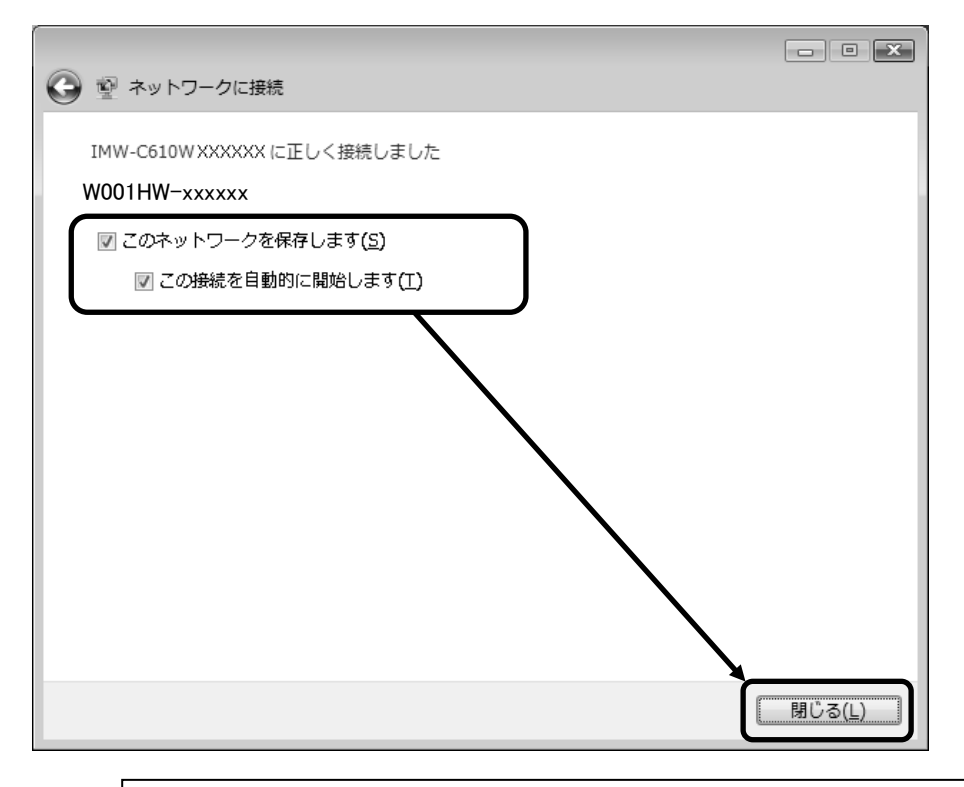

「このネットワークを保存します」と 「この接続を自動的に開始します」に チェックが入っていることを確認して、 閉じるをクリックします。

以上で設定は完了です。 次回からは、端末の Wi-Fi 電波をパソコンが認識すると、 自動的に接続されます。

自動的に接続されます。

※Mac OSのバージョンにより、Wi-Fiセキュリティ設定の一部に対応していない事がございます。 最新のOSにアップデートしてからご利用ください。(画面はOS X El Capitanのものです)

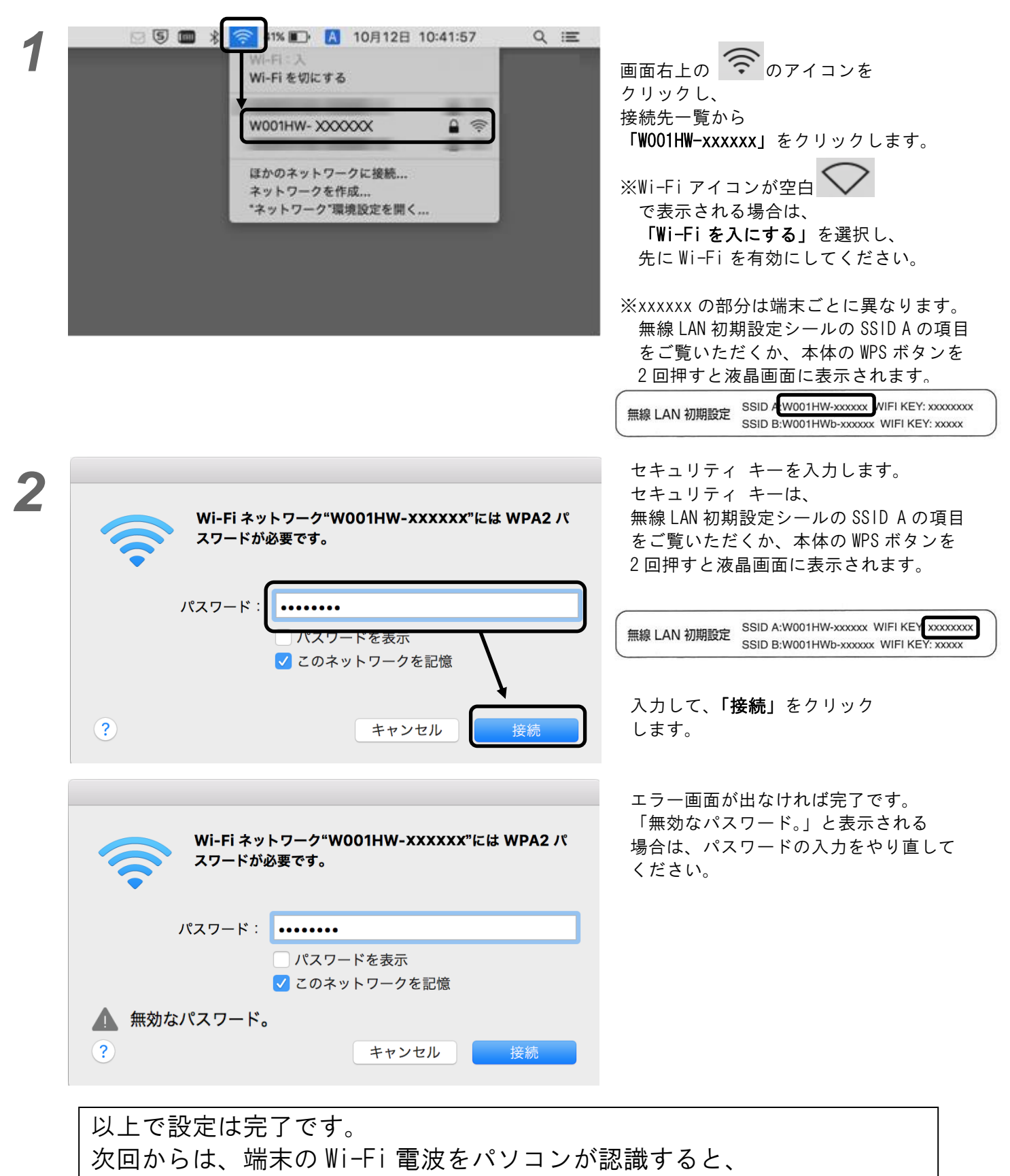

10

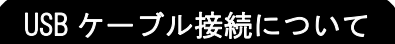

USB ケーブルでパソコンを接続して、インターネットをご利用される場合は、以下の設定を行ってください。 無線 LAN のみでご利用の場合は、下記設定をする必要はございません。

①.LTE 端末を、パソコンに接続します。

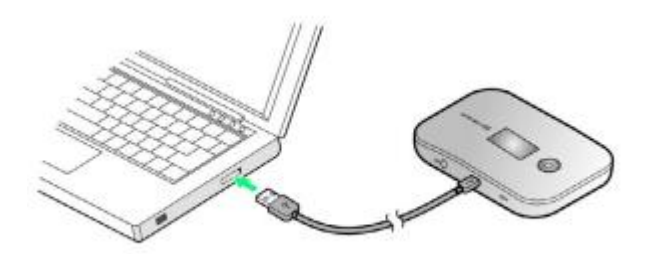

- ②.CD ドライブの AutoRun を選択します。  $\cdot$  Windows  $8 / 8.1$   $\cdot$  Windows  $7 / 8.1$ 
	-

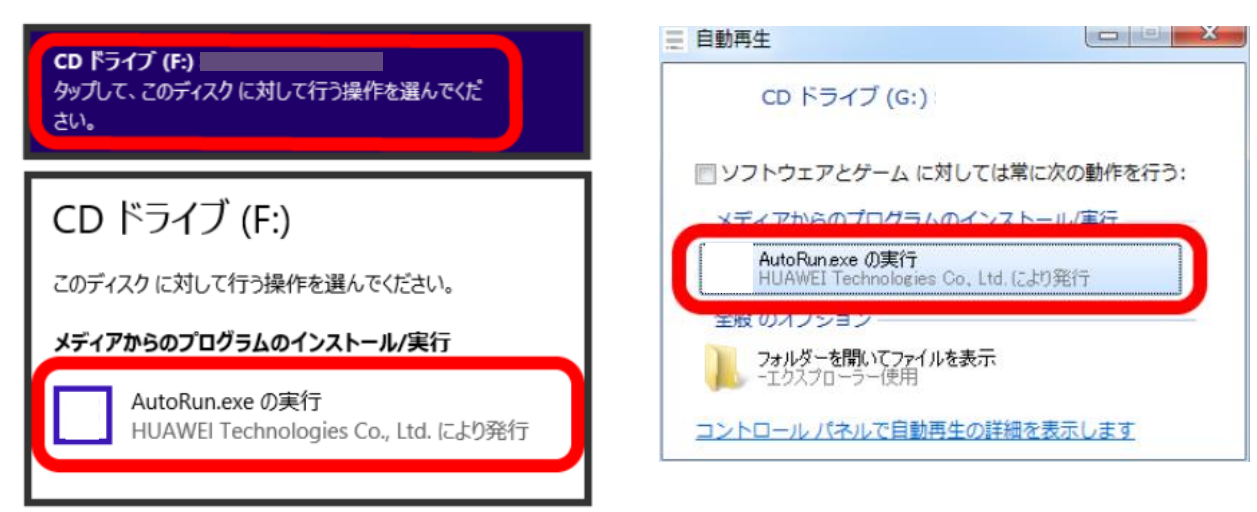

③.『Japanese(日本語)』を選択して、OK をクリックします。

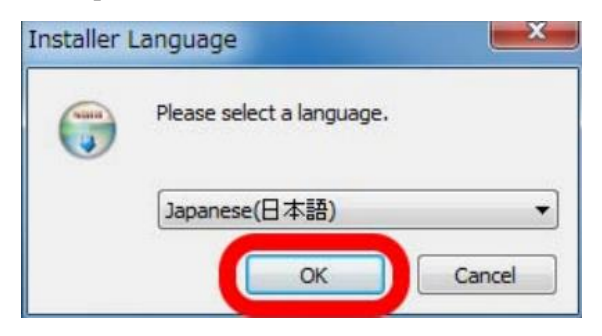

④.『次へ』をクリックします。

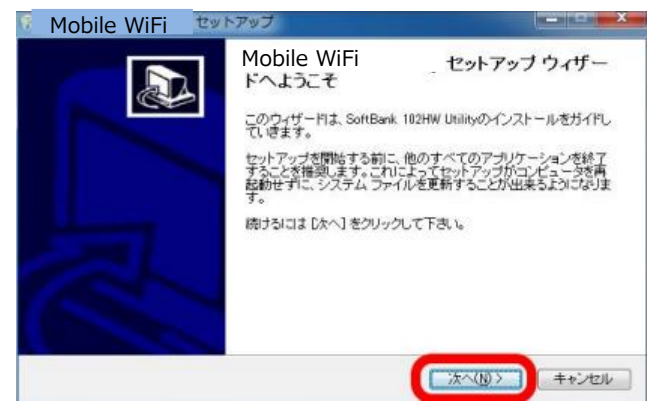

⑤.使用許諾契約書に目を通して、『同意する』をクリックします。

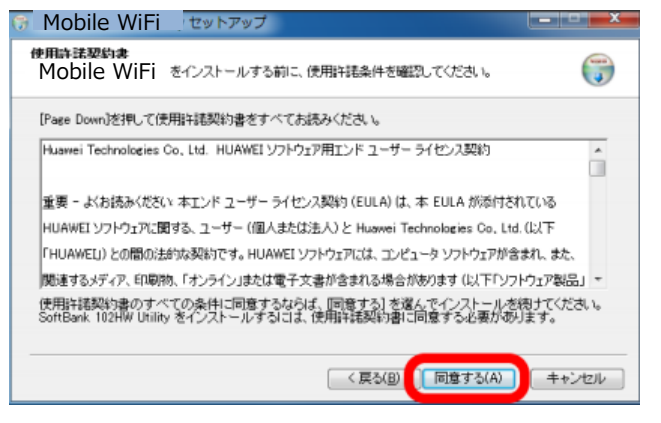

⑥.『インストール』をクリックします。

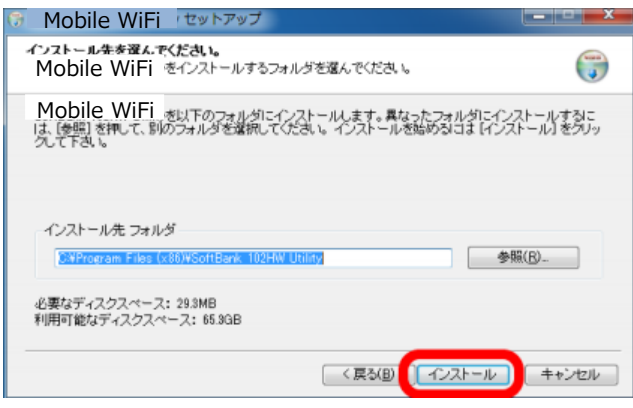

⑦.『完了』をクリックします。

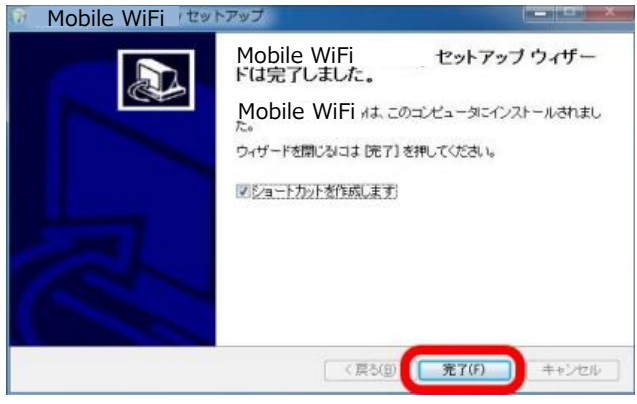

以上で USB 接続設定は完了です。